## Как отменить запись ребенка к врачу

## Пошаговое руководство

- 1. Выберите профиль ребенка (стрелочка рядом с именем вверху справа).
- 2. В главной форме личного кабинета пациента или на боковой панели выберите пункт «Записи и обращения».

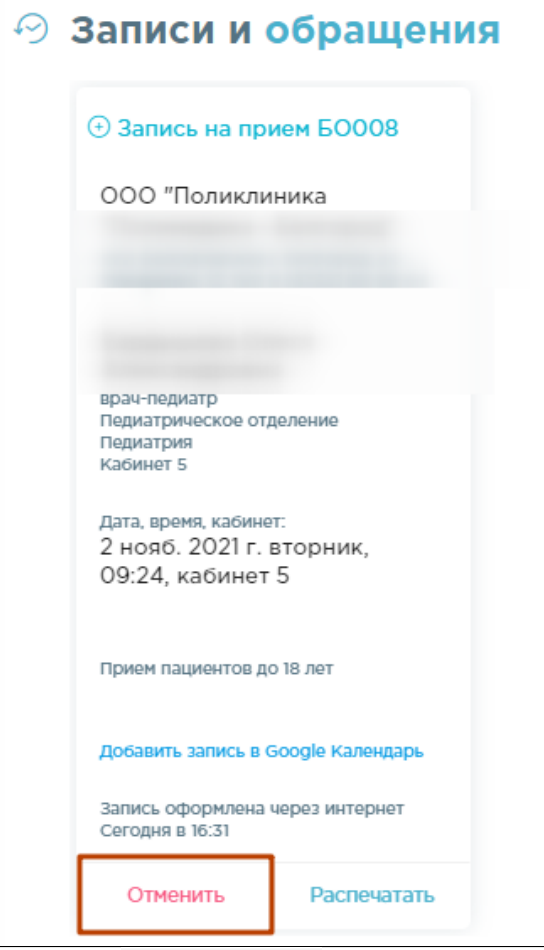

## Отменить

3. Ниже информации о записи на прием нажмите кнопку .

4. Затем подтвердите отмену записи нажатием кнопки **. Вы полнения со состоянительности.** .

## Связанные статьи

- [Как записаться на прием к врачу](https://confluence.softrust.ru/pages/viewpage.action?pageId=7406500)
- [Как записаться на диспансеризацию/профосмотр](https://confluence.softrust.ru/pages/viewpage.action?pageId=7406620)
- [Как отменить вызов врача](https://confluence.softrust.ru/pages/viewpage.action?pageId=7406768)
- [Как отменить запись на диспансеризацию/профосмотр](https://confluence.softrust.ru/pages/viewpage.action?pageId=7407063)
- [Как посмотреть информацию о записях к врачам ребенка](https://confluence.softrust.ru/pages/viewpage.action?pageId=7406778)